# Step by Step Guide: Close Corporation membership changes (CK2)

In order to use this step by step guide, you should have registered a customer code.

- Consult the step by step guide for Customer Registration for assistance in registering a customer code.
- Consult the Contact Us on the home page for the CIPC banking details.
- 1. Visit the CIPC website www.cipc.co.za, and click on On-line transacting.

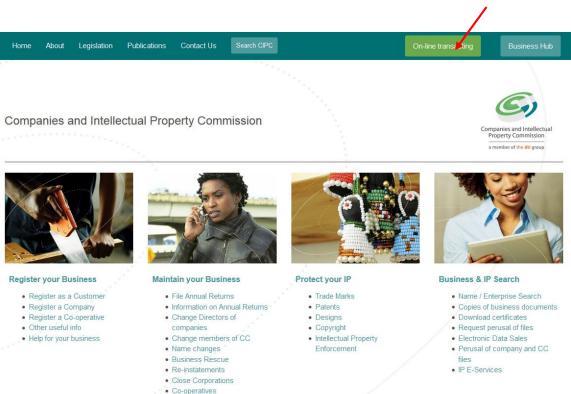

Other

2. Select option 4 and click on Member amendments (CK2).

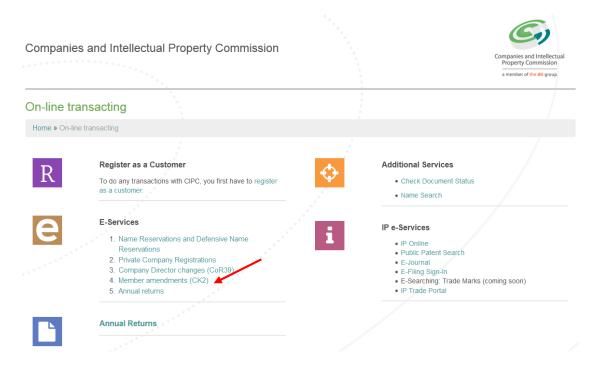

## 3. Click on Customer Login or Amend Close Corporation Members

|                                     | Companies and Intellectual<br>Property Commission<br>a member of the dti group |
|-------------------------------------|--------------------------------------------------------------------------------|
| You are here: CIPC eServices » Home | Logged in as: Not logged in                                                    |

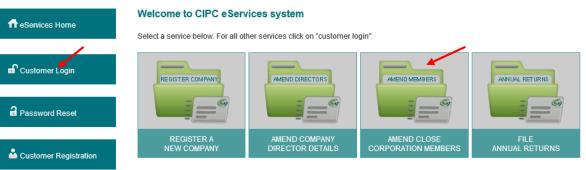

#### To transact with CIPC you must:

- · Have a valid CIPC customer code
- Have a valid cellphone number and email address

#### To register as a CIPC customer

- Click on Customer Registration on the left menu and complete required details
- Your username and password will be emailed and SMSed to you
- Log in by clicking on Customer Login and provide your customer code and password each time you transact

#### To login into the Self-help system

- Click on Customer Login on the left menu
- If you have forgotten your username, click on Customer Login and type in your ID number
   If you have forgotten your password, click on Password Reset and type in your ID number

### Please note:

• This process only caters for the registration of private companies with the standard Memorandum of Incorporation

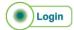

- 4. Complete the required fields and click on Login.
  - a. Customer Code
  - b. Customer Password (case sensitive)
  - c. Security code (case sensitive)
  - d. Click on CIPC Terms & Conditions to read it, and in the circle next to it to accept the terms and conditions
  - e. Click on Login

Select Forgot Password if you require your customer password to be resend to you.

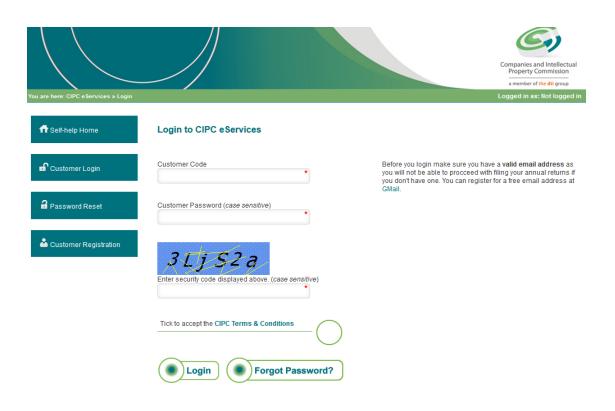

5. The landing page of E-services will be displayed. Click on Amend Close corporation members.

| You are here: CIPC eServices » Home                                                     |                                               |                                                      |                                      | Companies and Intellectual<br>Property Commission<br>a member of the dit group<br>Logged in as: S50645   Balance: R 0.00 |
|-----------------------------------------------------------------------------------------|-----------------------------------------------|------------------------------------------------------|--------------------------------------|----------------------------------------------------------------------------------------------------|
| <ul> <li>✿ Self-help Home</li> <li>☑ Edit Customer Details</li> <li>▲ Logout</li> </ul> | REGISTER COMPANY<br>REGISTER A<br>NEW COMPANY | AMEND DIRECTORS<br>AMEND COMPANY<br>DIRECTOR DETAILS | AMEND CLOSE<br>CORPORATION MEMBERS   | FILE<br>ANNUAL RETURNS                                                                                                   |
| <section-header> Balance: R 0.00</section-header>                                       | RESERVE NAMES<br>NAME<br>RESERVATIONS         | COMPANY & CC<br>ADDRESS CHANGE                       | CO & CC FINANCIAL<br>YEAR END CHANGE | CERTIFICATES &<br>DISCLOSURES                                                                                            |
|                                                                                         | ENTERPRISE                                    | CUSTOMER<br>TRANSACTIONS                             | DOCUMENT STATUS                      | AUDITORS &<br>AUDITORS &<br>ACCOUNTING OFFICERS                                                                          |

6. Enter the relevant Close Corporation Number and click on Validate.

|                                           |                                   | Companies and Intellectual<br>Property Commission<br>a member of the dti group |
|-------------------------------------------|-----------------------------------|--------------------------------------------------------------------------------|
| You are here: CIPC eServices » CC Directo | r Amendments » Enterprise Details | Logged in as: BRMC01   Balance: R 9999660.00                                   |
| ft Self-help Home                         | Enterprise Enquiry                |                                                                                |
| C Edit Customer Details                   | Enterprise Number                 |                                                                                |
| 🔒 Logout                                  | Validate                          |                                                                                |
| ᄰ Balance: R 9999660.00                   |                                   |                                                                                |

The Enterprise Details and Current Member's details will be displayed. Enter the First Listed Member's ID Number, and tick the circle to confirm that the details as listed belong to the Close Corporation that you want to change the members for, and click on **Continue**. Tick to confirm that the details above belong to the close corporation you want to change members for.

|                                           |                                      |                         |                            | c                    | ompanies and Intellectual<br>Property Commission |
|-------------------------------------------|--------------------------------------|-------------------------|----------------------------|----------------------|--------------------------------------------------|
| /ou are here: CIPC e Services » CC Direct | tor Amendments » Enterprise Details  |                         |                            | Logged in as: BRMC01 | a member of the dti group                        |
| off Self-help Home                        | Enterprise Enquiry                   |                         |                            |                      |                                                  |
| C Edit Customer Details                   | Enterprise Number 2011 * 079605 * 23 | 3*                      |                            |                      |                                                  |
| Logout                                    | Validate                             |                         |                            |                      |                                                  |
|                                           | Enterprise Details                   |                         |                            |                      |                                                  |
| 🖾 Balance: R 9999660.00                   | Enterprise Number                    | 2011/079605/23          |                            |                      |                                                  |
|                                           | Enterprise Name                      | ODNAT                   |                            |                      |                                                  |
|                                           | Enterprise Type                      | Close Corporation       |                            |                      |                                                  |
|                                           | Enterprise Status                    | In Business             |                            |                      |                                                  |
|                                           | Registration Date                    | 2011/05/25              |                            |                      |                                                  |
|                                           | Current Directors                    |                         |                            |                      |                                                  |
|                                           | ID / Passport Number                 | Name(                   | s) Surname                 | Туре                 | Status                                           |
|                                           | 841111 XXXX 08 X                     | TAND                    |                            | Member               | Active                                           |
|                                           | First Listed Director's ID Number    |                         |                            | *                    |                                                  |
|                                           | Tick to confirm that the details abo | we belong to the compar | ny you want to change dire | ctors for            |                                                  |
|                                           |                                      |                         |                            |                      | Continue                                         |

7. The next screen will indicate the current members. Indicate if you want to Add a New Member, or if there are no new members.

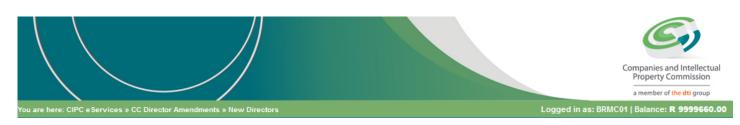

|        | ID / Passport Number                                              | Name(s)      | Surname                | Туре                    | Status   |
|--------|-------------------------------------------------------------------|--------------|------------------------|-------------------------|----------|
|        | 8411115458086                                                     | TANDO        | LUYABA                 | Member                  | Active   |
| Locout | Are you adding any new director to the Director Amendments: New ( |              | New Director", otherwi | se click on "No New Dir | rectors" |
| Logout |                                                                   |              | New Director", otherwi | se click on "No New Dir | rectors" |
| Logout |                                                                   | CC Directors | New Director", otherwi | se click on "No New Dir | rectors" |

8. Complete the required fields relating to the new Member, and click on Save.

| Director Type       | Select Director Type                                                  | ~ |                                                                                   |   |
|---------------------|-----------------------------------------------------------------------|---|-----------------------------------------------------------------------------------|---|
| Gurname             |                                                                       | * |                                                                                   |   |
| Name(s)             |                                                                       | * |                                                                                   |   |
| Country of Origin   | Select Country                                                        | ~ |                                                                                   |   |
| D / Passport Number |                                                                       | * |                                                                                   |   |
| Director Status     | Active                                                                | ~ |                                                                                   |   |
| oppointment Date    |                                                                       | * | 15                                                                                |   |
| ate of Birth        |                                                                       | * |                                                                                   |   |
| Cellphone Number    |                                                                       | * |                                                                                   |   |
| mail Address        |                                                                       | * |                                                                                   |   |
| Physical Address    |                                                                       | * |                                                                                   |   |
|                     |                                                                       |   | Please ensure that you will<br>have access to this email<br>adress as most of the |   |
|                     |                                                                       | * | communication from the<br>CIPC is sent through emails!                            |   |
|                     | Select province                                                       | * | on one contaireagn onnaire.                                                       |   |
|                     | *                                                                     |   |                                                                                   |   |
|                     | Tick to copy your<br>Physical Address to the<br>Postal Address fields |   |                                                                                   |   |
| ostal Address       |                                                                       | * |                                                                                   |   |
|                     |                                                                       |   |                                                                                   |   |
|                     |                                                                       | * |                                                                                   |   |
|                     | Select province                                                       | * |                                                                                   |   |
|                     |                                                                       |   |                                                                                   | / |

9. The ID Number, Name and Surname of the member that you added will be displayed. If you would like to add another member, click on Add Another New Member. Once all the new members have been added, click on Continue.

| $\langle \ \ \ \ \ \ \ \ \ \ \ \ \ \ \ \ \ \ \$ |                                        |                                  |                         |                         | mpanies and Intellectu<br>Property Commission<br>a member of the dti group |
|-------------------------------------------------|----------------------------------------|----------------------------------|-------------------------|-------------------------|----------------------------------------------------------------------------|
| 2: CIPC e Services » CC [                       | Director Amendments » New Directors    |                                  | L                       | Logged in as: BRMC01    | Balance: <b>R 9999660</b>                                                  |
| -help Home                                      | CC Director Amendments: Cu             | urrent Directors                 |                         |                         |                                                                            |
|                                                 | ID / Passport Number                   | Name(s)                          | Surname                 | Туре                    | Status                                                                     |
|                                                 | 8411115458086                          | TANDO                            | LUYABA                  | Member                  | Active                                                                     |
|                                                 | Are you adding any new director to the | company? If yes, click on "Add N | lew Director", otherwis | se click on "No New Dir | ectors"                                                                    |
| out                                             | Director Amendments: New C             |                                  |                         |                         |                                                                            |
| out                                             | Director Amendments: New C             | C Directors Name(s) MARIA MAGDA  |                         | Surnar                  |                                                                            |

10. Click on Edit to confirm the details of the members. Please note that the members cannot share email addresses and cell phone numbers. Click on **Continue.** 

|                                      |                                                                                |                    |         |        |        |                        | Proper            | es and Intellectual<br>ty Commission<br>er of the dti group | I  |
|--------------------------------------|--------------------------------------------------------------------------------|--------------------|---------|--------|--------|------------------------|-------------------|-------------------------------------------------------------|----|
| are here: CIPC eServices » CC Direct |                                                                                |                    |         |        |        | Logged in as:          | BRMC01   Balan    | ce: <b>R 9999660.</b> 0                                     | 00 |
| ff Self-help Home                    | CC Director Amendm<br>Please edit and save all cu<br>email addresses and cellp | rrent directors to |         |        |        | t details. Please note | that directors ca | annot share                                                 |    |
| 🖉 Edit Customer Details              | ID / Passport Number                                                           | Name(s)            | Surname | Туре   | Status | Not Disqualified       | Edited            | Edit                                                        |    |
|                                      | 8411115458086                                                                  | TANDO              | LUYABA  | Member | Active | $\checkmark$           |                   |                                                             |    |
| 🔒 Logout                             |                                                                                |                    |         |        |        |                        |                   | Continue                                                    | )  |
| 🗳 Balance: R 9999660.00              |                                                                                |                    |         |        |        |                        | Ŭ                 |                                                             |    |

11. Confirm the current member's details and edit if necessary. Click on Save.

| Director details  |                                                                       |                       |      |
|-------------------|-----------------------------------------------------------------------|-----------------------|------|
| Director Type     | Member                                                                | 1                     |      |
| Surname           | LUYABA                                                                |                       |      |
| Name(s)           | TANDO                                                                 |                       |      |
| Country of Origin | South Africa                                                          | •                     |      |
| ID Number         | 8411115458086                                                         | •                     |      |
| Director Status   | Active                                                                | •                     |      |
| Appointment Date  | 2011/05/25                                                            |                       |      |
| Date of Birth     | 1984-11-11                                                            | •                     |      |
| Cellphone Number  | 0837279637                                                            | * Format: YYYY-MM-DD  |      |
| Email Address     | TANDO.LUYABA@GMAIL.COM                                                | * Example: 2013-12-25 |      |
| Physical Address  | 30 BELMONT - ARUNDO ESTATE                                            | *                     |      |
|                   | RIETSPRUIT AVENUE                                                     |                       |      |
|                   | THE REEDS EXT 45                                                      | *                     |      |
|                   | Select province                                                       | *                     |      |
|                   | 0157 *                                                                | _                     |      |
|                   | Tick to copy your<br>Physical Address to the<br>Postal Address fields |                       |      |
| Postal Address    | 30 BELMONT - ARUNDO ESTATE                                            | *                     |      |
|                   | RIETSPRUIT AVENUE                                                     |                       |      |
|                   | THE REEDS EXT 45                                                      | <u>*</u>              |      |
|                   | Select province                                                       | -                     |      |
|                   | 0157 *                                                                |                       |      |
|                   |                                                                       |                       | Save |

12. The following screen will be displayed. If you need to change any member details, click on Edit. When all changes have been indicated, click on **Continue**.

|                                           |                                                                                |                    |         |        |        |                        | Property 0                       | and Intellectual                |
|-------------------------------------------|--------------------------------------------------------------------------------|--------------------|---------|--------|--------|------------------------|----------------------------------|---------------------------------|
| You are here: CIPC eServices » CC Directo | or Amendments » Changes to Curren                                              | nt Members         |         |        |        | Logged in as:          | a member of<br>BRMC01   Balance: | f the dti group<br>R 9999660.00 |
| ft Self-help Home                         | CC Director Amendm<br>Please edit and save all cu<br>email addresses and cellp | rrent directors to |         |        |        | t details. Please note | that directors cann              | ot share                        |
| C Edit Customer Details                   | ID / Passport Number                                                           | Name(s)            | Surname | Туре   | Status | Not Disqualified       | Edited                           | Edit                            |
|                                           | 8411115458086                                                                  | TANDO              | LUYABA  | Member | Active |                        | $\checkmark$                     |                                 |
| Logout                                    |                                                                                |                    |         | · ·    |        |                        |                                  | Continue                        |

13. All members' detail will be displayed. Click on View/Edit to view or edit details relating to any of the members. Once completed, click on Lodge.

|                                            |                                                       |            |                         |       |             |                        | Companies ar<br>Property Cr<br>a member of | ommission    |
|--------------------------------------------|-------------------------------------------------------|------------|-------------------------|-------|-------------|------------------------|--------------------------------------------|--------------|
| 'ou are here: CIPC eServices » CC Director | Amendments » Confirmation of                          | of Changes |                         |       |             | Logged in as: BRI      | /IC01   Balance: I                         | R 9999660.00 |
| ff Self-help Home                          | Confirmation of C                                     | hanges     |                         |       |             |                        |                                            |              |
|                                            | ID / Passport Number                                  | Surname    | Name(s)                 | Туре  | Status      | Email                  | Cellphone                                  | View / Edit  |
| C Edit Customer Details                    | 7106300139084                                         | SWEMMER    | MARIA MAGDALENA         | м     | A           | MSWEMMER@CIPC.CO.ZA    | 0833216906                                 |              |
| 🔒 Logout                                   | 8411115458086                                         | LUYABA     | TANDO                   | М     | A           | TANDO.LUYABA@GMAIL.COM | 0837279637                                 |              |
|                                            | Director Status: A - Activ<br>Director Type: M - Memt |            | ed   C - Resigned   D - | Disqu | alified   I | - Remove               |                                            |              |
| 🖾 Balance: R 9999660.00                    |                                                       |            |                         |       |             |                        |                                            | Lodge        |

14. The tracking number of the transaction will be displayed. An email and SMS notification will be sent to the logged in customer, as well as to all close corporation members.

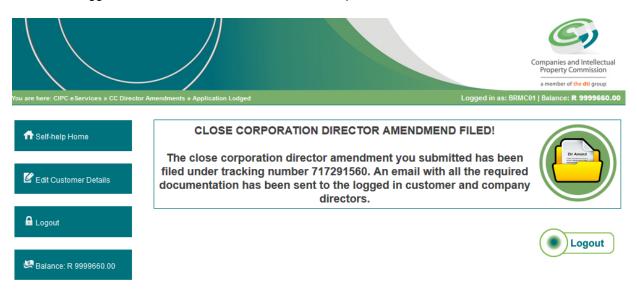

- 15. A separate email will be send to the logged in customer, indicating the requirements for submitting supporting documents.
- 16. If you did not receive the document which must be signed by all members, it can be requested again by logging in to the CIPC website, sign in with your customer code and password and click on Disclosures/certificates and then on Re-print CC amendment documents.

**Important note**: Ensure that the email address on your customer code profile is correct, as the documents are send to the email address on the customer code.

- 17. All members are required to sign the CK2 document that was emailed to the customer. Send an email with the signed document, as well as all supporting documents to <u>eServicesCK2@cipc.co.za</u>.
- 18. The supporting documents required for member changes are:
  - a. Certified identity copy of applicant
  - b. Certified ID copies of all members and resigning members
  - c. Minutes of the meeting signed by all members including the new members consenting to the changes certified as a true copy of the original.
  - d. Certified copies of passports and in the case of refugees or asylum seekers a certified copy of valid prescribed documentation.
- 19. In the case of a deceased member, an executor's letter issued by the Master of the High Court. The CK2 document must be signed by the executor. A certified ID copy of the executor of the estate must also be attached.
- 20. When the applications/supporting documents are submitted via email, it is compulsory that the tracking number of the application is listed first in the subject heading of the email as tracking number is necessary for the automated processing of the email. Emails with no tracking numbers in the subject will be automatically rejected.
- 21. Once the supporting documents has been received, the document will be processed. For guidance on the service delivery standards for close corporation amendments consult the CIPC website under About / Our Service Turnaround Times.
- 22. Once processed, a certificate will be emailed to the owner of the customer code.

23. If you did not receive feedback via email, and the Service Turnaround Times have lapsed, visit the CIPC website, click on "Enquiries" on the home page under Useful Tools, and log an Enquiry on the system.

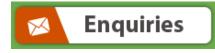